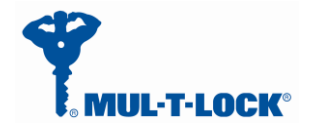

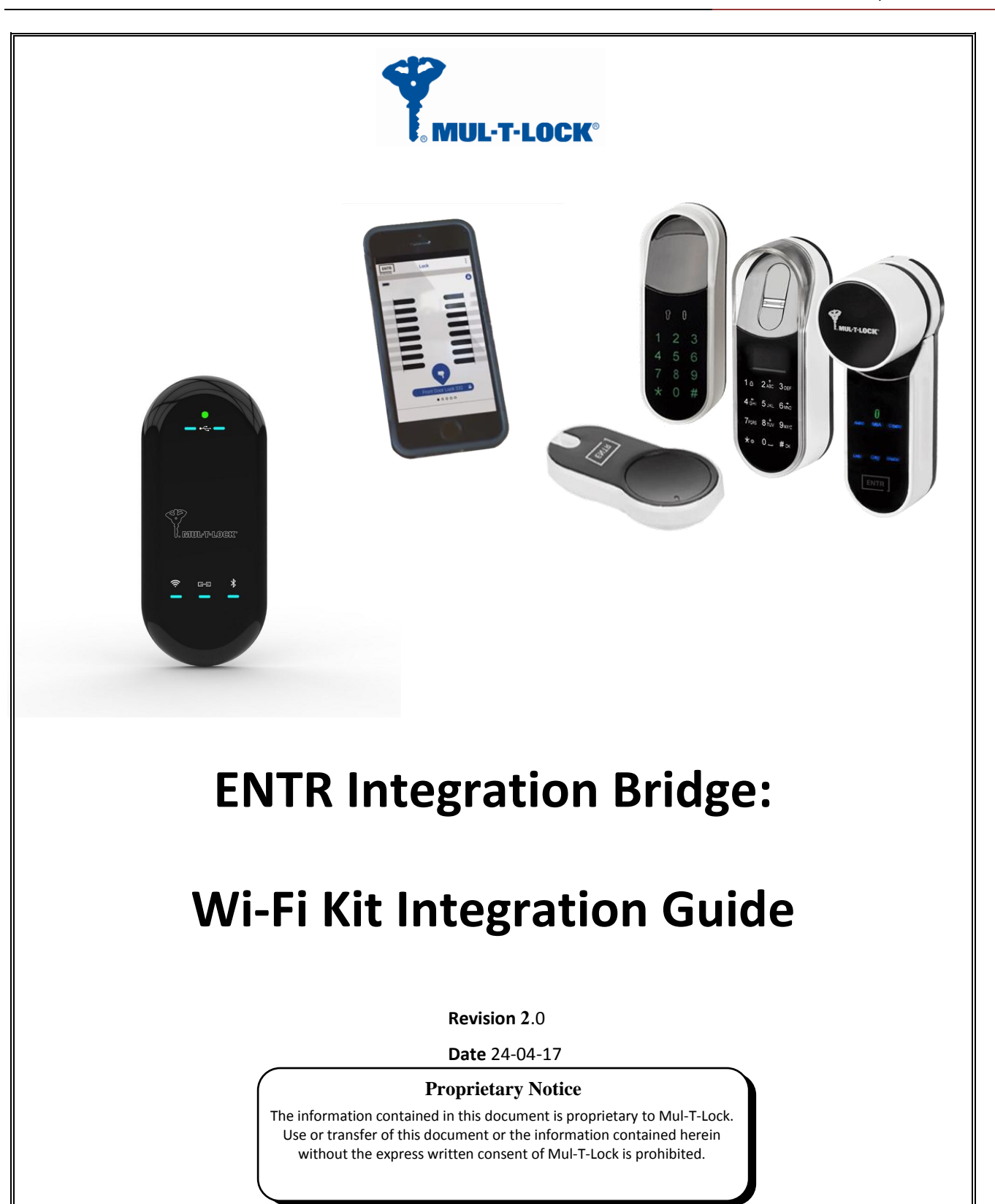

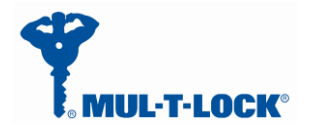

# **JL-T-LOCK<sup>®</sup>** ENTR Wi-Fi Bridge integration Guide

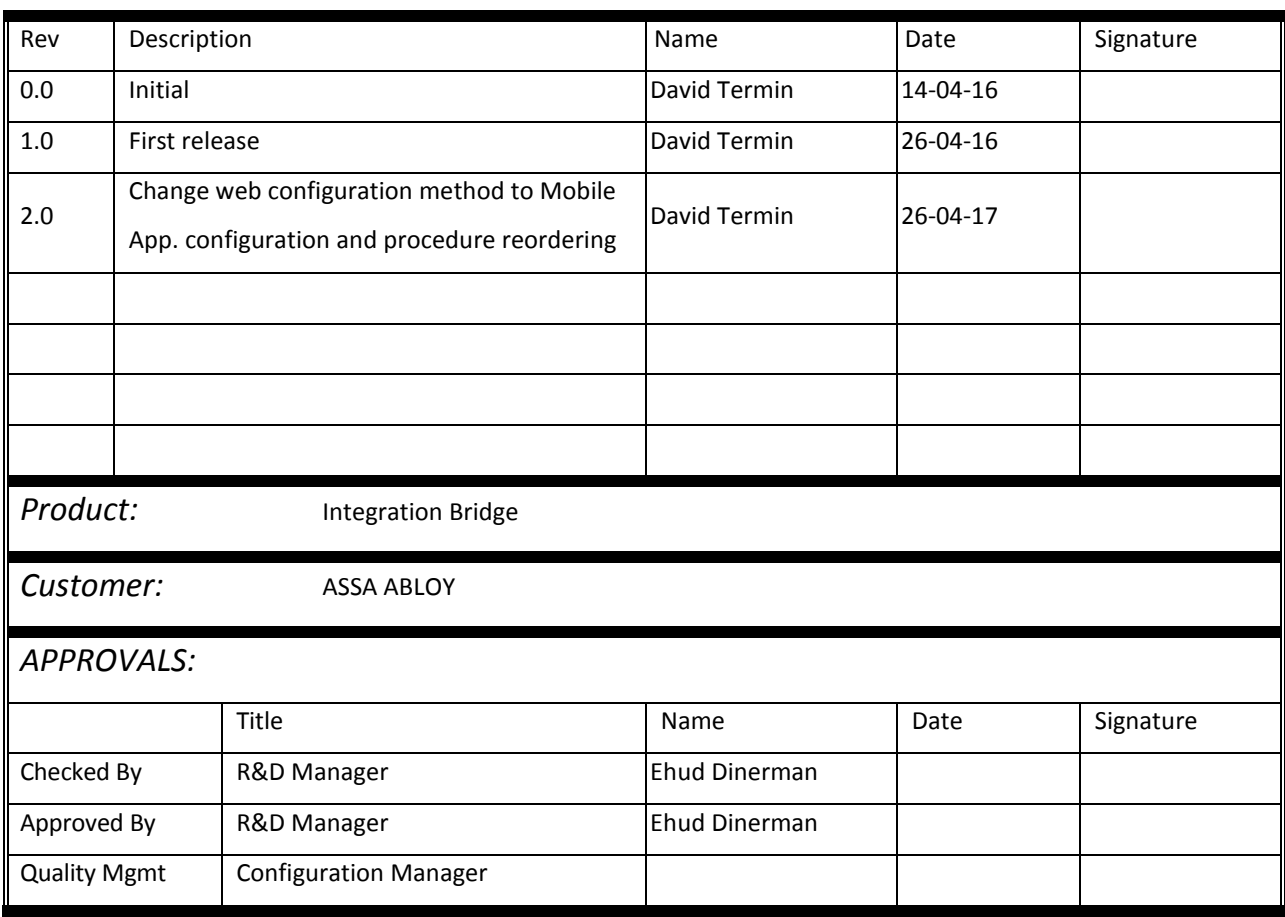

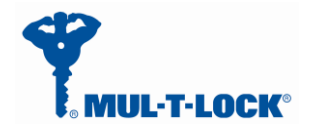

# **Table of Contents**

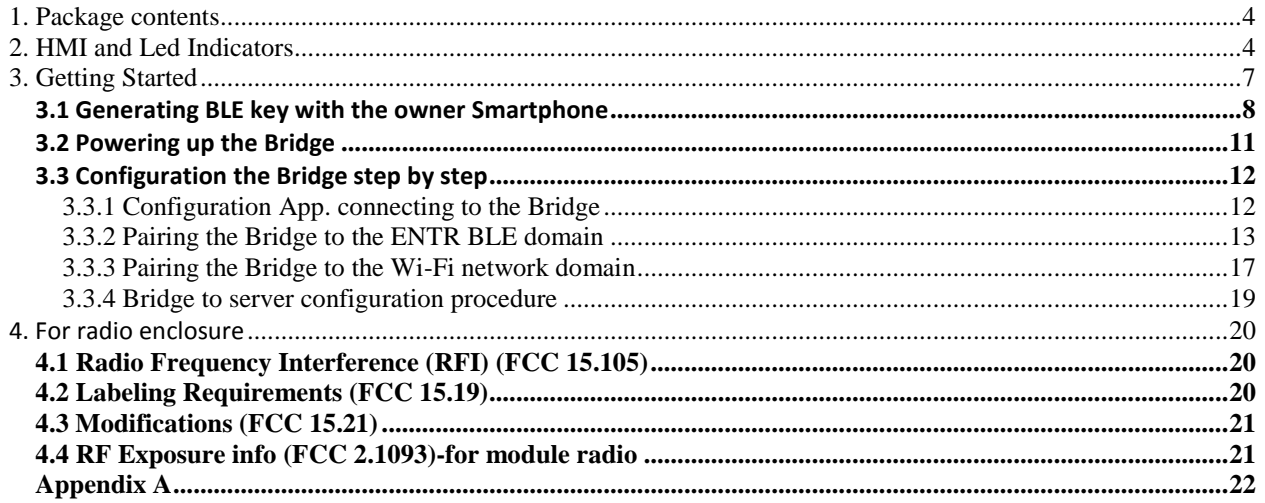

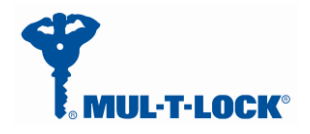

# <span id="page-3-0"></span>**1. Package contents**

1 x Bridge unit. 1 x Wi Fi kit integration guide.

# <span id="page-3-1"></span>**2. HMI and Led Indicators**

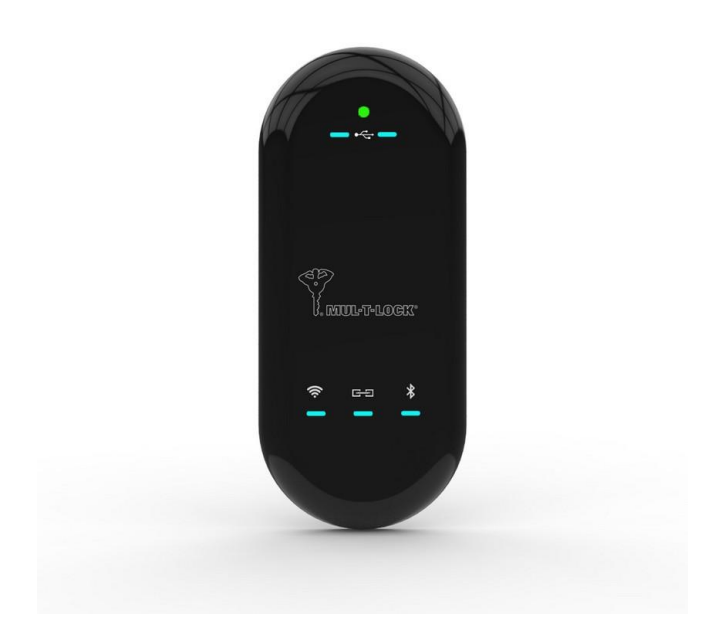

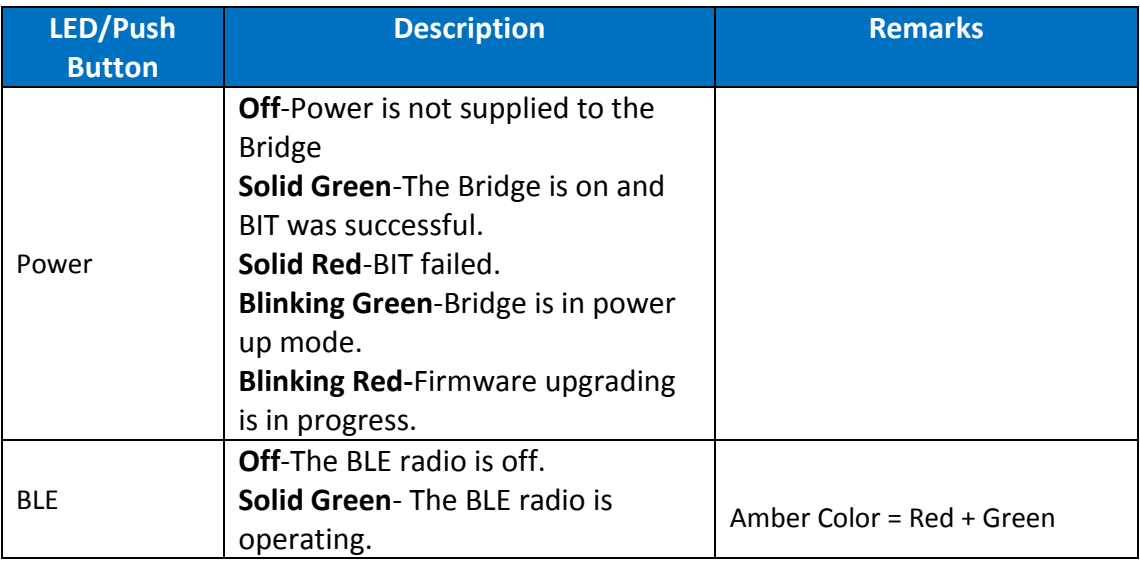

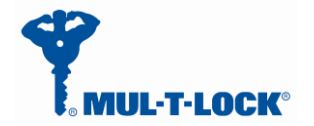

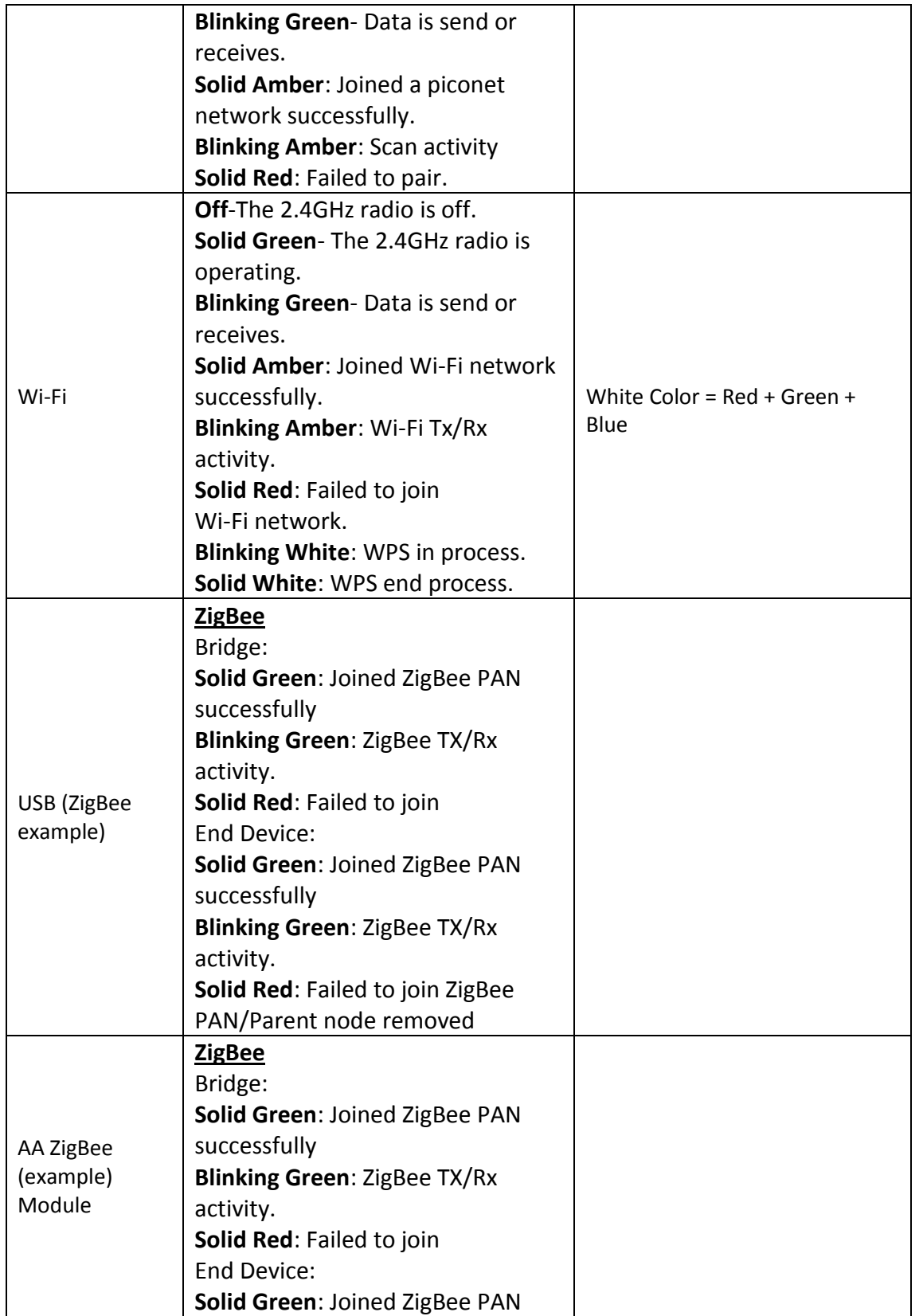

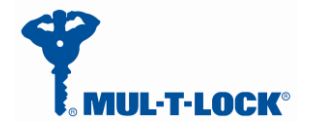

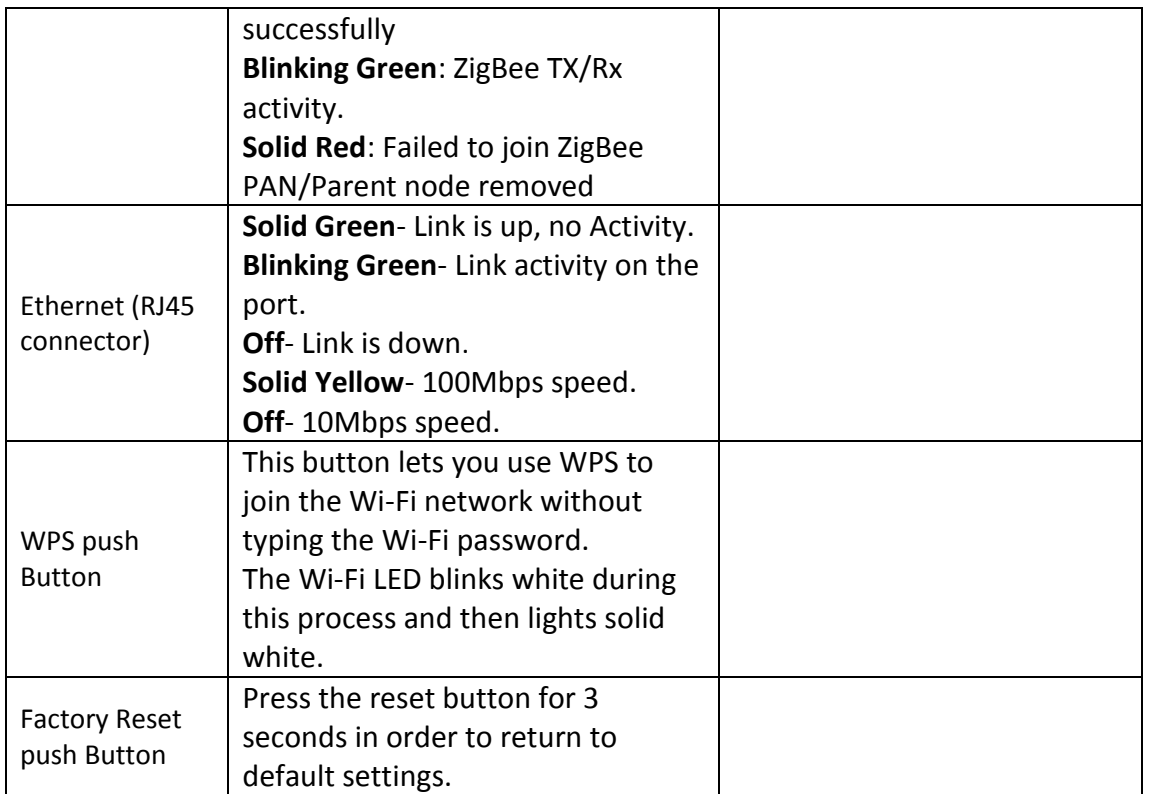

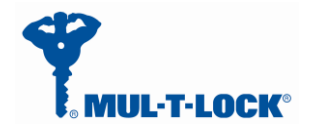

# <span id="page-6-0"></span>**3. Getting Started**

The Bridge is connecting to various ecosystem domains, the first one is BLE connectivity to the ENTR lock, the second is to the Wi-Fi home network and the last one is to the server (integrator cloud).

In order to configure/pair all three of the above we are using dedicated configuration application.

Assuming the ENTR DU is already paired to the smartphone the bridge is considered as an ENTR user and for that the ENTR App. owner has to add this user to the ENTR system in the following procedure:

After configuring the ENTR per "ENTR user manual" and use the "ENTR™ lock App User Manual" go through the "set owner" and "find lock", now you can add a new user (Bridge) per paragraph 3.1.

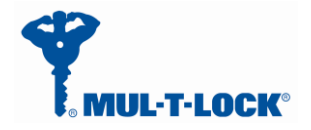

# <span id="page-7-0"></span>*3.1 Generating BLE key with the owner Smartphone*

Get into "Lock Settings" by tapping the lock icon:

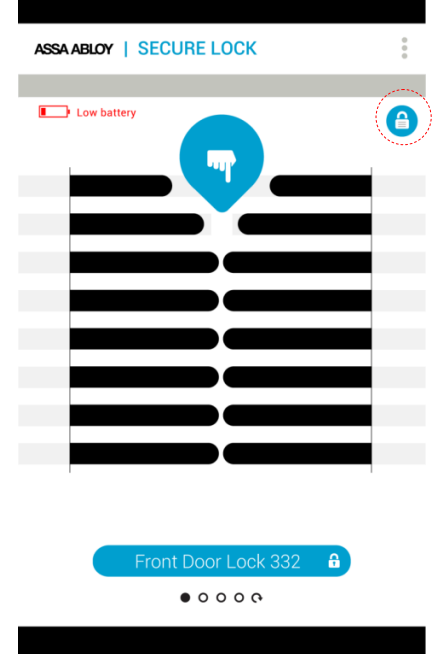

Tap on "Add User"

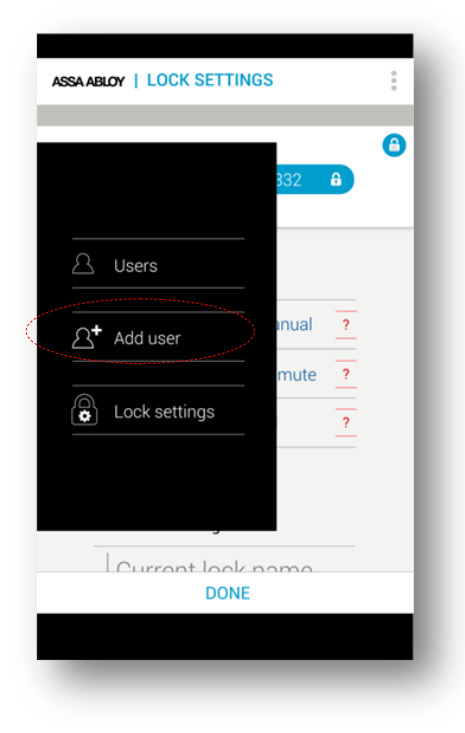

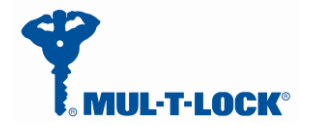

Enter the user name, generate the key code, and share or remember the code for the process of getting the key through the Bridge unit. Press "Activate".

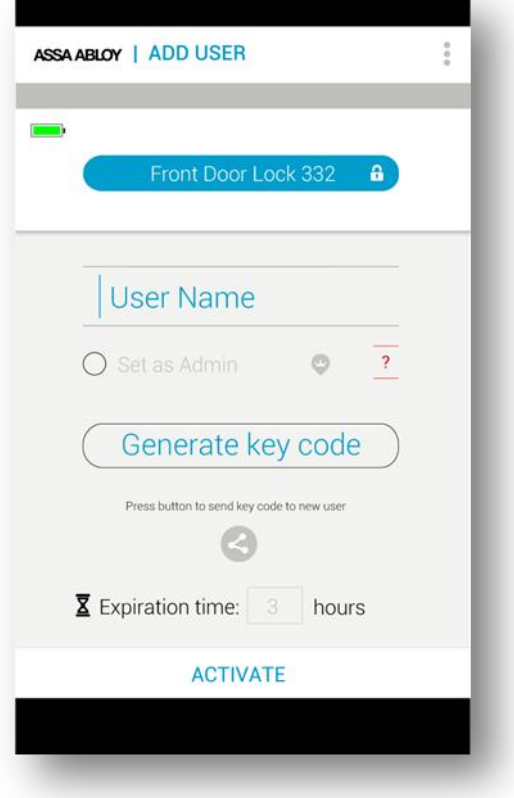

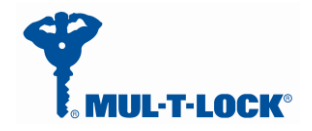

On Success you will see the following screen:

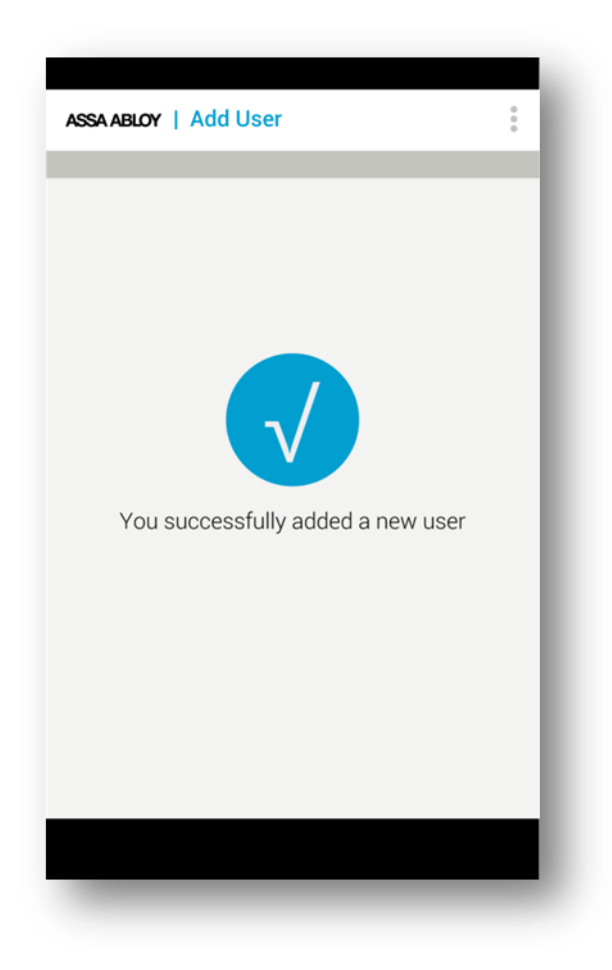

From this moment, for the predefined expiration time, the key will be waiting in the lock (pending) until it will be pulled from the lock using this code. The key pulling can be done by the Bridge.

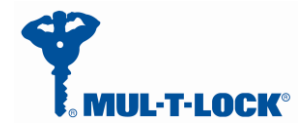

#### <span id="page-10-0"></span>*3.2 Powering up the Bridge*

It is recommended that you first set up this Bridge somewhere close to the wireless router, and then move this Bridge to another location for optimal Wi-Fi reception.

Insert the Bridge adaptor into the AC socket.

The bridge will start powering up and the green power led will become steady if the BIT procedure passes successfully (picture 1).

The BLE pairing, server, IP or URL address procedures are done via the Configuration App. as well.

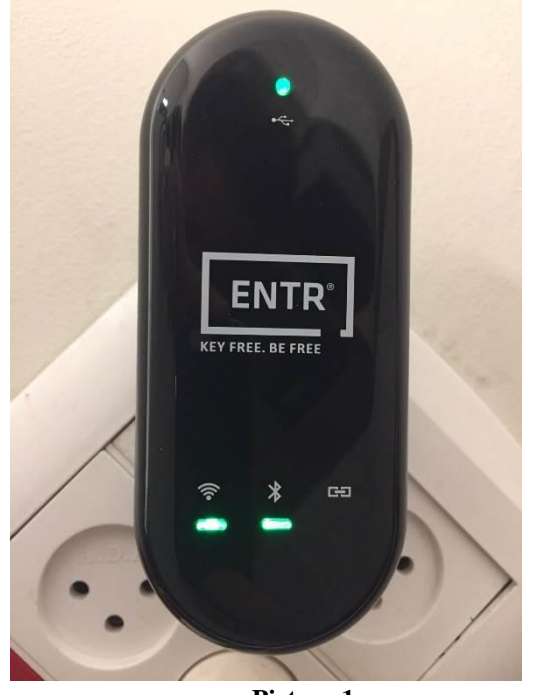

**Picture 1.**

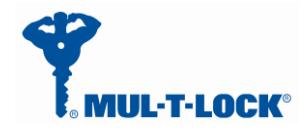

#### <span id="page-11-1"></span><span id="page-11-0"></span>*3.3 Configuration the Bridge step by step*

#### **3.3.1 Configuration App. connecting to the Bridge**

Open the configuration application on your mobile phone.

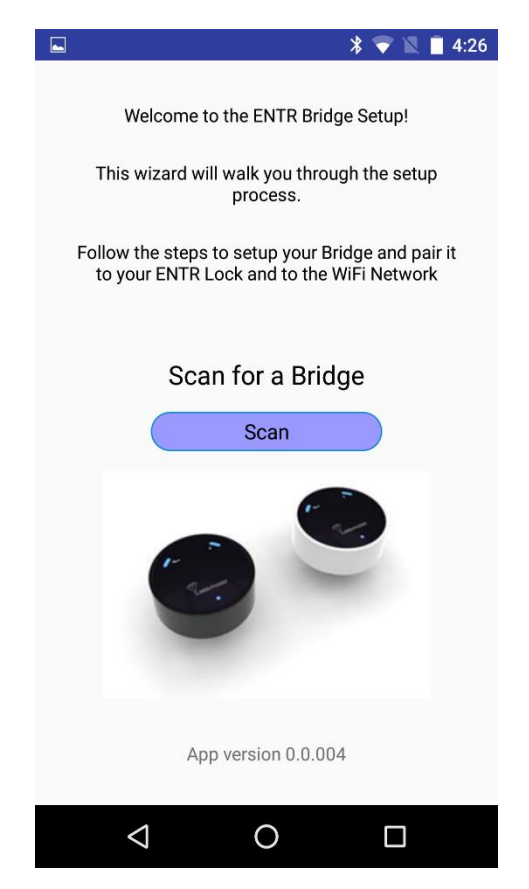

**Picture 2.**

A welcome ENTR bridge set up appears.

Now press the "Scan" button and wait for the app to connecting to the Bridge.

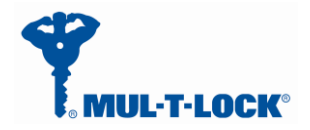

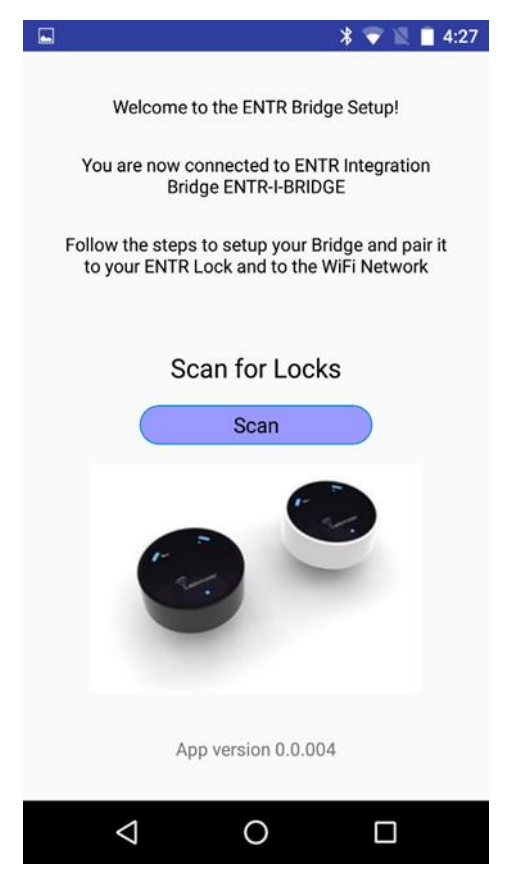

**Picture 3.**

After the App. is connecting to the Bridge successfully the App. updates its status to "You are now connected to ENTR Integration Bridge ENTR-I-BRIDGE".

<span id="page-12-0"></span>Remark: The same configuration application supports both integration and Tiny bridges.

#### **3.3.2 Pairing the Bridge to the ENTR BLE domain**

After adding the bridge and generating a key per paragraph 3.1 we can start paring the bridge to the ENTR BLE domain.

Press the scan icon (picture 3) for ENTR door locks that pending a key.

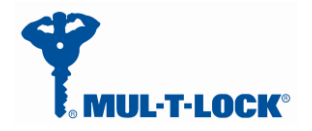

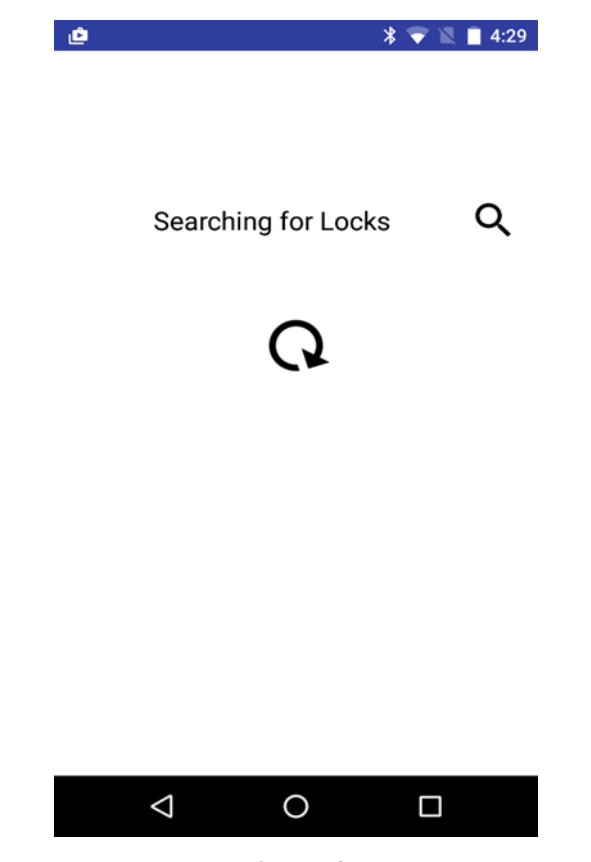

**Picture 4.**

The App. is searching for locks that are in BLE range and have a pending key.

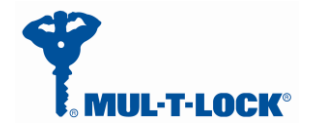

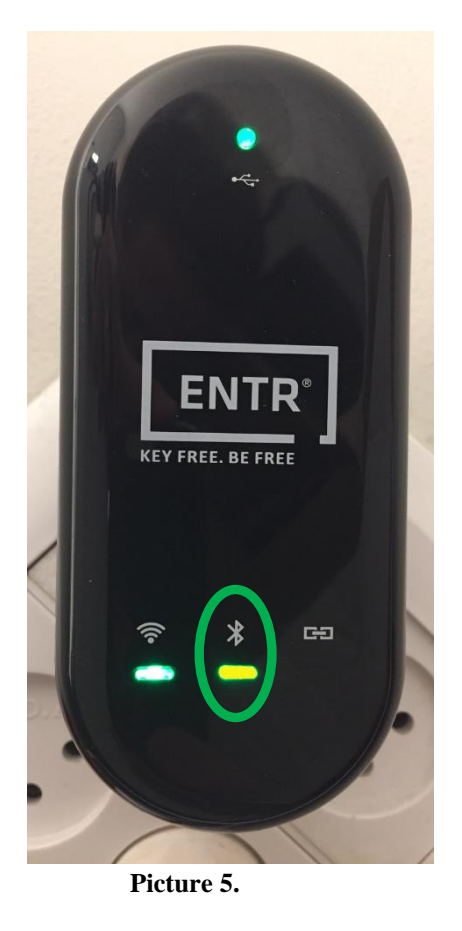

The BLE LED blinks in Amber color that indicates that the bridge is searching for locks that are within BLE range and have a pending key.

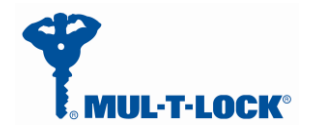

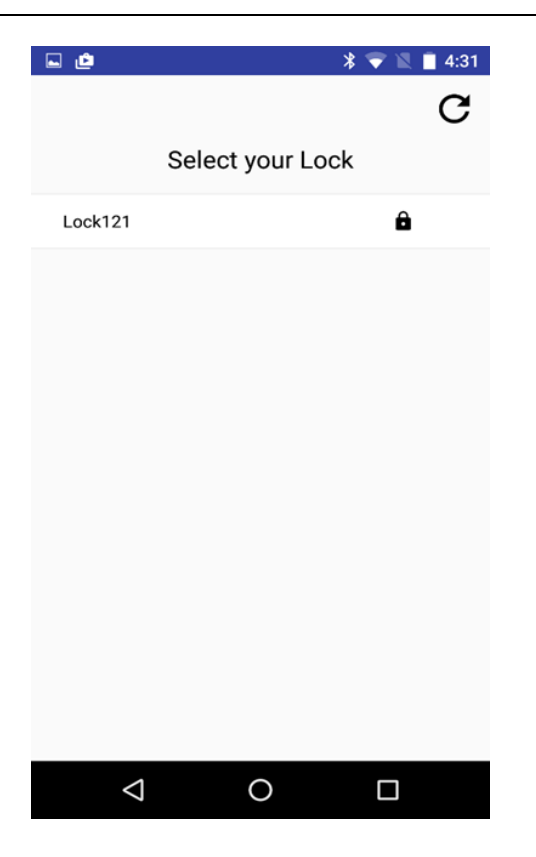

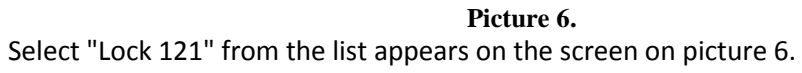

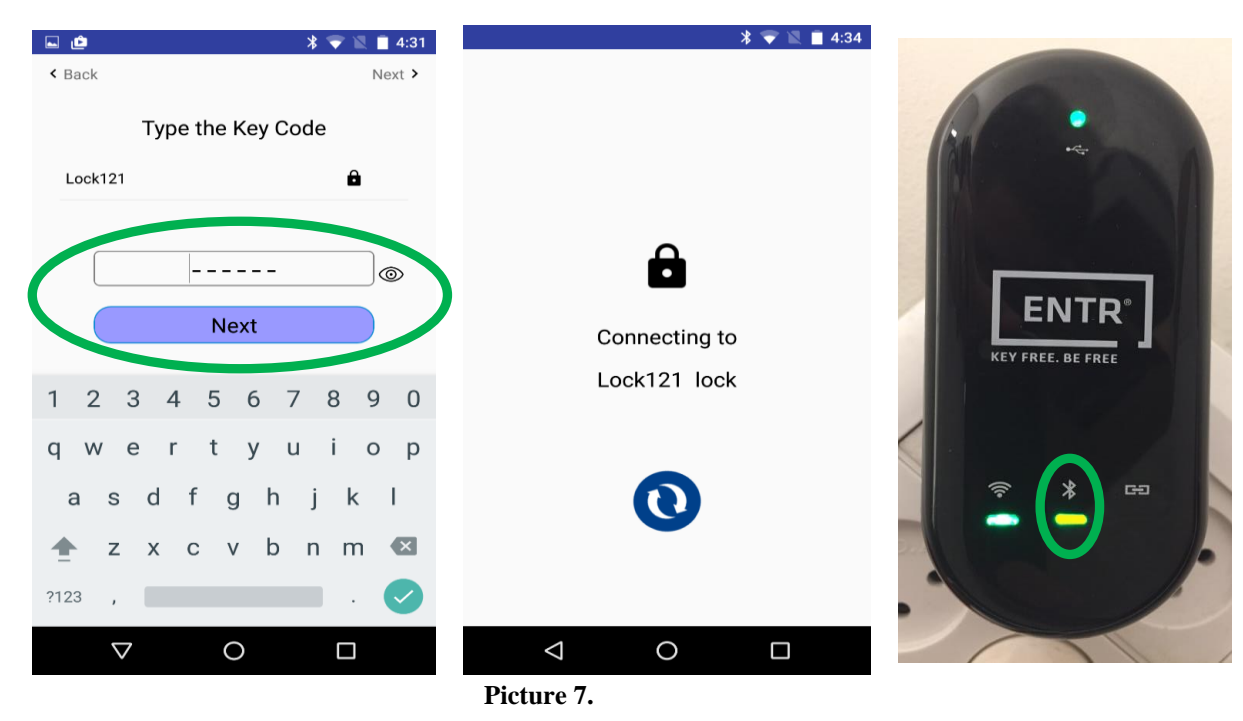

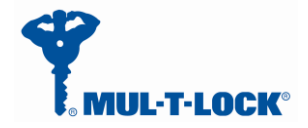

Type your pin code that you received per paragraph 3.1.a connecting attempt will appears on your screen.

Wait for successful connection and ensure that the BLE LED is steady state amber colored.

### <span id="page-16-0"></span>**3.3.3 Pairing the Bridge to the Wi-Fi network domain**

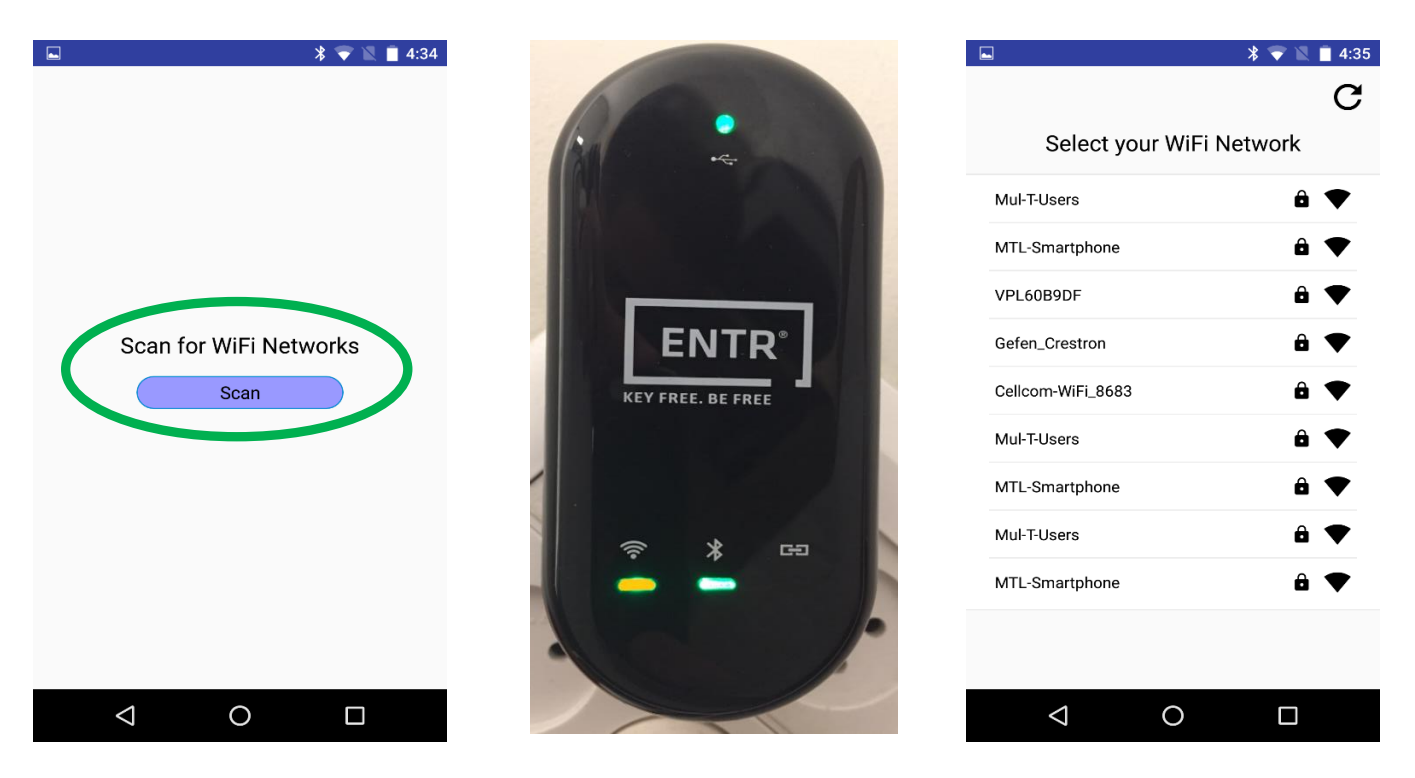

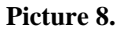

Now we are ready to configure the Wi-Fi section of the bridge.

Remark: There are two methods to connect to a Wi-Fi network, one is via WPS (QSS) procedure (see appendix A) and the other is via the configuration application.

Press the Wi-Fi scan icon in order to scan for Wi-Fi networks within Wi-Fi range (see picture

8).

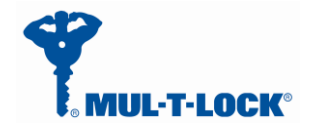

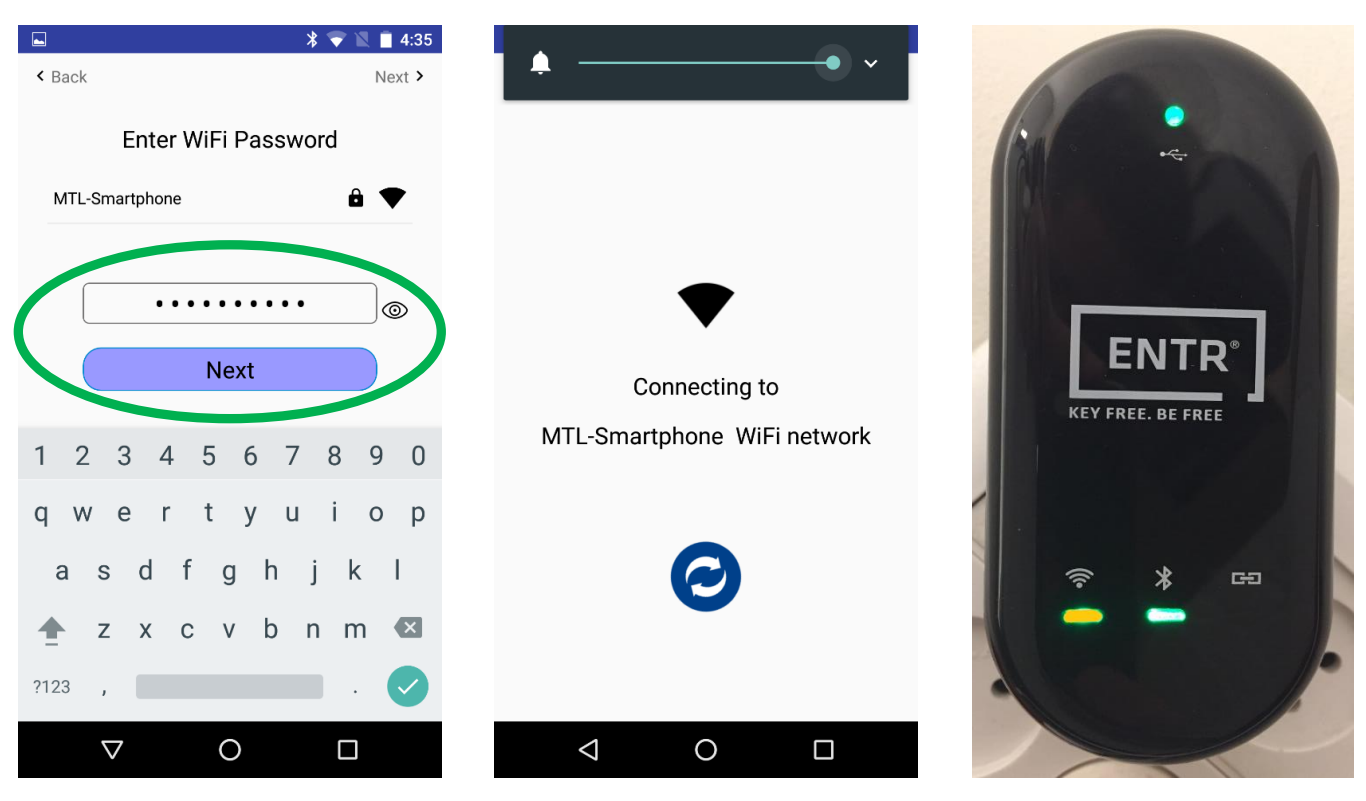

**Picture 9.**

Enter the Wi-Fi network password (SSID), a connecting attempt will appears on your screen. The Wi-Fi LED blinks in Amber color and wait for successful connection – Wi-Fi LED become steady state amber colored.

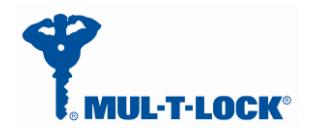

# <span id="page-18-0"></span>**3.3.4 Bridge to server configuration procedure**

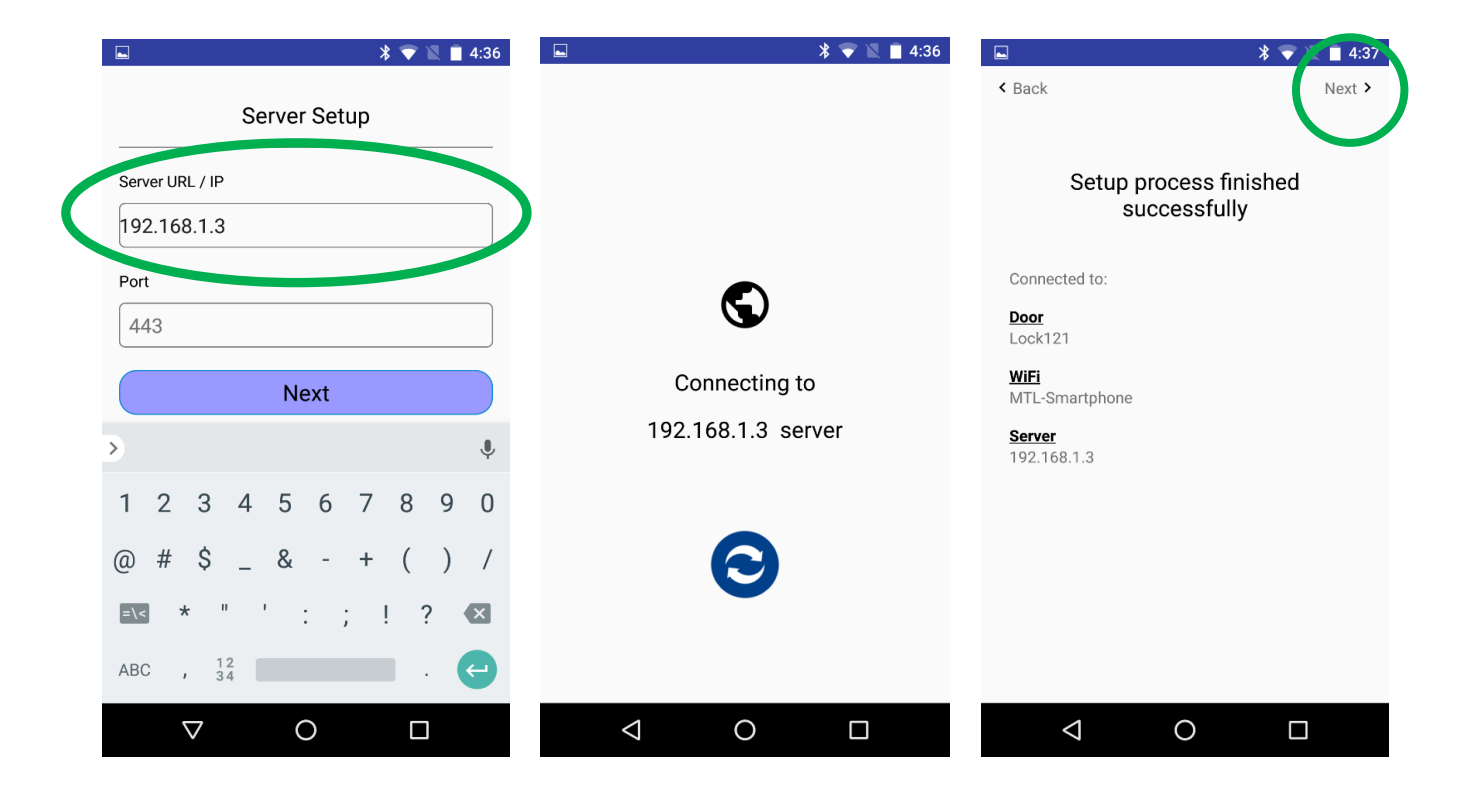

The integrator has to enter the DNS server IP or URL address and port number (optional).

Default port number is 40003.

Press "Next" after filling both fields.

When setup is done, the bridge will try to connect to the server. Make sure the server is up and running.

After the configuration is done and you get the "setup process finished successfully" screen you should press NEXT> and just than the bridge will exist configuration mode and enter to working mode.

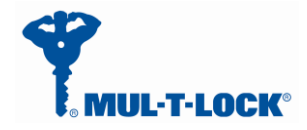

#### <span id="page-19-0"></span>**4. For radio enclosure**

# **Federal Communications Commission (FCC) Statement labelling requirement for small device statement (FCC15.19 (3))**

This device complies with part 15 of the FCC Rules. Operation is subject to the following two conditions: (1) This device may not cause harmful interference, and (2) this device must accept any interference received, including interference that may cause undesired operation.

# <span id="page-19-1"></span>*4.1 Radio Frequency Interference (RFI) (FCC 15.105)*

This equipment has been tested and found to comply with the limits for Class B digital devices pursuant to Part 15 of the FCC Rules. These limits are designed to provide reasonable protection against harmful interference in a residential environment. This equipment generates, uses, and can radiate radio frequency energy, and if not installed and used in accordance with the instruction manual, may cause harmful interference to radio communications. However, there is no guarantee that interference will not occur in a particular installation. If this equipment does cause harmful interference to radio or television reception, which can be determined by turning the equipment off and on, the user is encouraged to try and correct the interference by one or more of the following measures:

- Reorient or relocate the receiving antenna.
- Increase the separation between the equipment and the receiver.
- Connect the equipment into an outlet on a circuit different from that to which the receiver is connected.
- Consult the dealer or an experienced radio/TV technician for help.

## <span id="page-19-2"></span>*4.2 Labeling Requirements (FCC 15.19)*

This device complies with Part 15 of FCC rules. Operation is subject to the following two conditions: (1) this device may not cause harmful interference, and (2) this device must accept any interference received, including interference that may cause undesired operation.

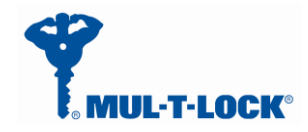

#### **Product FCC ID**: 2AHH881134

## <span id="page-20-0"></span>*4.3 Modifications (FCC 15.21)*

Changes or modifications to this equipment not expressly approved by Mul-T-Lock® may void the user's authority to operate this equipment.

## <span id="page-20-1"></span>*4.4 RF Exposure info (FCC 2.1093)-for module radio*

This equipment has been approved for mobile applications where the equipment should be used at distances greater than 20cm from the human body (with the exception of hands, wrists, feet and ankles). Operation at distances less than 20cm is strictly prohibited.

#### **FOR MOBILE DEVICE USAGE (>20cm/low power) Radiation**  Exposure Statement:

This equipment complies with ISED radiation exposure limits set forth for an uncontrolled environment. This equipment should be installed and operated with minimum distance 20cm between the radiator & your body.

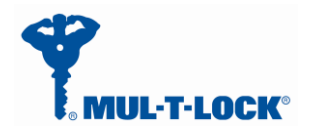

# <span id="page-21-0"></span>*Appendix A*

#### **WPS Configuration**

You can connect to the Bridge's Wi-Fi network with Wi-Fi Protected Setup (WPS), to use WPS procedure do the following:

- Make sure that the Bridge has power (its green Power LED is lit steady).
- Press the WPS button on the Bridge for 3 seconds (WPS button is located on the bottom right of the Bridge) until the Wi-Fi white color led start blinking.

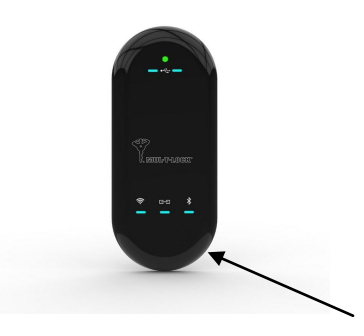

- Within two minutes, on your router, press its WPS button or follow its instructions for WPS connections, now wait for the WPS setup to end till the Wi-Fi white color led will lit steady.
- Now wait that the Wi-Fi amber led will lit steady (white color led will turn off) to indicate the bridge join the network successfully ,If the WPS configuration fails the white led will turn off and a solid red led will lit to indicate that the Bridge fails to join the network.
- If the WPS procedure fails or the wireless router does not support WPS procedure go to paragraph 3.3.3.